# How-To

A collection of how-to articles, written as I run in to these challenges repository acts as both a source of future reference for myself and ho guidance should you encounter the same challenges.

- [Minio S3 Compatible Obje](#page-1-0)ct Storage
	- [Preventing Object Listing for Public B](#page-2-0)uckets on Minio
- [Azure](#page-5-0) AD

o [Issue User Certificates for M65 and Azure Certificat](#page-6-0)e Based Aut

• [Linu](#page-9-0)x

## <span id="page-1-0"></span>Minio S3 Compatible Object Storage

### <span id="page-2-0"></span>Preventing Object Li Public Buckets on M

By default, if you set a bucket to use the "Public" access policy via th all objects within that bucket will be shown when somebody accesses the root of the root of the root of the bucket (e.g. [https://s3.example.com/](https://s3.example.com/mybucket)mybuckenteans that the user can then see the entire contents of the contents of the contents of the contents of the contents of the contents of the contents of the contents of the contents of the con the bucket and can scrape through the content (as shown below). Whil a useful and encouraged behavior - it is often not the case. We can over applying a custom access policy that sets a more stringent set of perm which prevents the contents of the bucket from being listed.

Modified Public Access Policy

Source/Creholtitips://stackoverflow.com/a/66187305

Change %bucketname% with the bucket you wish to apply the policy

 "s3:GetBucketLocation" "Effect":"Allow",

Applying the Policy to the Bucket

- 1. Download the Minio Client if you don't already have ine Yeu can dov
- 2. Connect to your Miniom Seerwee ralias sethttopc: alhost:polCtCESS\_KEY SECRET KEY
- 3. Set the policy definemd cabove epolicy set-json C:\path\policy.json local %bucketname%

The policy should now be applied to the bucket and when you try to ac you will now see an Access Denied error rather than the object listing

<span id="page-5-0"></span>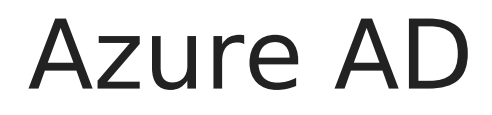

## <span id="page-6-0"></span>Issue User Certificates for M65 and Azure Certificate Based Authentication

This article assumes that you have an active OpenSSL Certificate Authority setup and have configured Azure AD to trust certificates issued by this CA. For more information on Azure AD & Certificate Authentication, please see: https://learn.microsoft.com/en-us/azure/activedirectory/authentication/how-to-certificate-based-authentication

The following guide explains how to issue OpenSSL certificates that allow user authentication in line with Microsoft's UPN requirements.

#### **Example CSR Configuration File**

Remember to change %replace% with the relevant attributes for your CA and %replace-withupn% with the UPN of the user being issued the certificate, as it's configured in Azure AD.

```
[ req ]
default md = sha256prompt = noreq_extensions = v3_req
distinguished name = req distinguished name
[ req distinguished name ]
commonName = %replace-with-upn%
counterWame = GBstateOrProvinceName = %replace%
localityName = %replace%
organizationName = %replace%organizationalUnitName = User Certificates
[ v3 req ]
keyUsage=critical,digitalSignature,keyEncipherment
extendedKeyUsage=critical, serverAuth, clientAuth, codeSigning, emailProtection
```
Issue the Certificate

- 1.Generate a Private Key: openssl genpkey -outform PEM -algorithm RSA -pkeyopt rsa\_keygen priv.key
- 2.Generate the CSR based on the configuration above: openssl req -new -nodes -key priv.key -config csrconfig.txt -nameo csr.pem
- 3. Sign the CSR: openssl ca -days 3650 -in csr.pem -out certificate.cr extensions v3\_req -config /path/to/ca/openssl.conf
- 4. Create a PFX to allow the Certificate and the Key to be imported ir openssl pkcs12 -inkey priv.key -in certificate.crt -export -out expo

Install the Certificate

Install the PFX into the relevant client devices to allow certificate based as should be installed under the relevant user account into the "Personal" Windows you can view the certificate in mmc.exe to check the UPN has the below:

#### <span id="page-9-0"></span>Linux